# **CONECTANDO UN PLC TSX37 MICRO A LA RED ETHERNET**

### Resumen

Esta nota técnica describe los pasos a seguir para conectarse a un PLC TSX3721001 a través de una red ethernet. Debe tenerse en cuenta que la descripción que sigue a continuación no solo es util para este PLC, si no para cualquier PLC que utlice el software de programación PL7 MICRO o PL7 PRO desde la versión 3.4 en adelante.

### Hardware utilizado

- TSX3721001 de la firma Schneider Electric
- SSE232-1C43-ST
- SSE232-1C43-ST
- Cables de conexión

# Software utilizado

- Sistema operativo Windows 2000 (SP4) Tener en cuenta que la aplicación funciona tanto en XP como en W98.
- PL7 MICRO V3.4

### Procedimiento

El esquema general de conexión el siguiente:

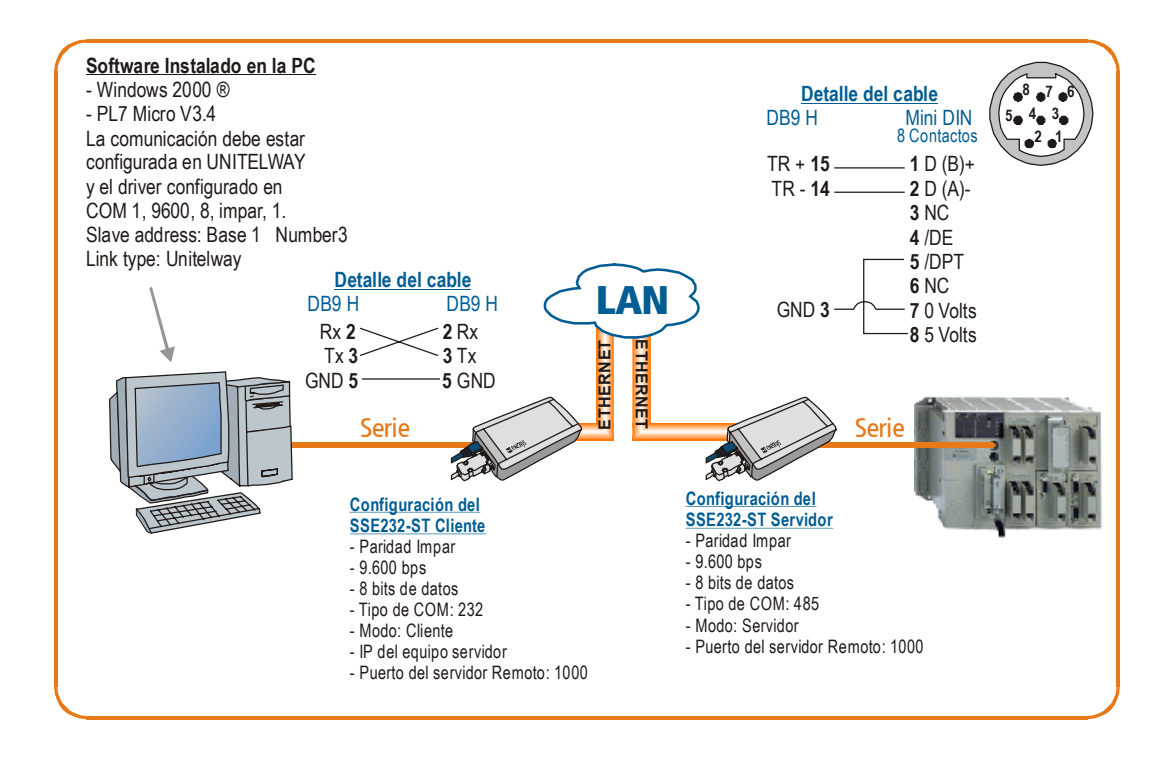

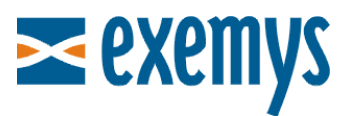

#### **Pinout de los cables adaptadores:**

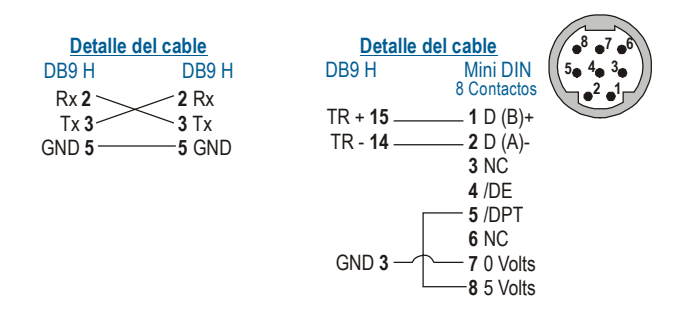

Luego de conectar el equipamiento según las indicaciones anteriores se procede a configurar el conversor del siguiente modo:

Localizar el equipo a través del EXEMYS DEVICE LOCATOR y ver sus parámetros de red.

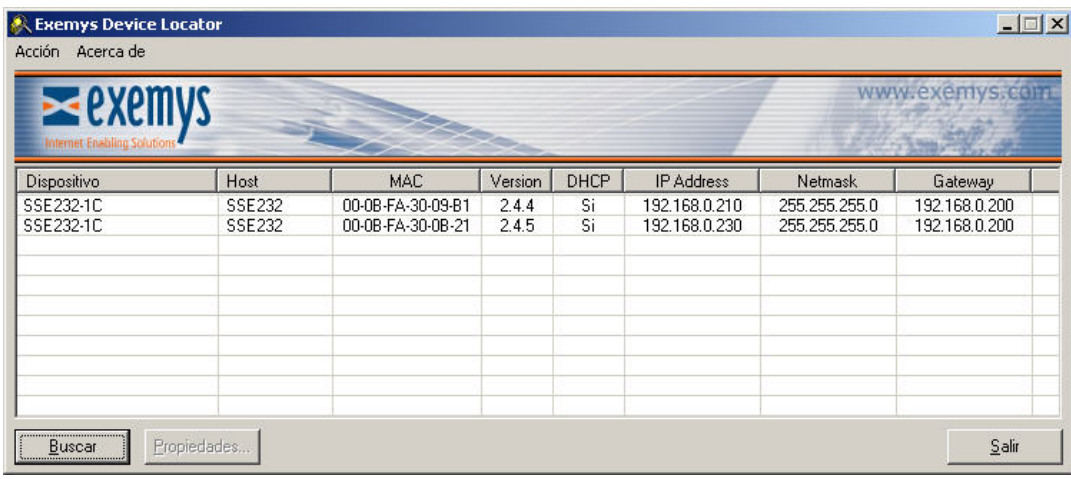

Para modificar los parámetros de red de cada equipo cliquee en alguno de ellos y luego en el botón "Propiedades...". La ventana siguiente muestra cuales son los parámetros modificables.

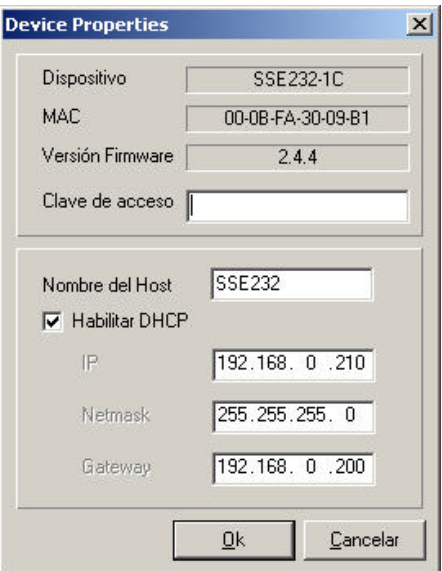

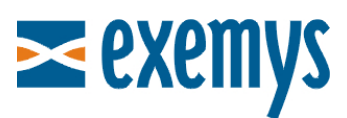

**IMPORTANTE**: aunque no se encuentren configurados correctamente, el EXEMYS DEVICE LOCATOR debe mostrar TODOS los equipos que se estén conectados en la misma LAN (sin importar su dirección IP o mascara de subred).

#### **Parámetros de Red:**

Si cuenta con servidor DHCP en su red, al alimentar y conectar el equipo a ethernet automáticamente quedará configurado. Si no tuviese un servidor DHCP puede conectarlo a un hub, switch ó directamente a la PC y ejecutar el **Exemys Device Locator**. Luego de detectar el equipo se accede a la configuración haciendo doble click sobre el nombre del mismo, que aparecerá en la columna "Dispositivo". Destildar el servicio DHCP y configurar los parámetros de acceso de red que desee (IP, NETMASK, GATEWAY).

#### **Parámetros de COM A:**

**Equipo Cliente:** Configurar la conexión con el formato 9600, IMPAR, 8, 232 sin control de flujo. Si desea que su comunicación sea establecida a través del puerto TCP 3456 debe colocar este numero en el campo "puerto local". De fabrica se configura el puerto 1000.

**Equipo Servidor:** Configurar la conexión con el formato 9600, IMPAR, 8, 485. Si desea que su comunicación sea establecida a través del puerto TCP 3456 debe colocar este numero en el campo "puerto local". De fabrica se configura el puerto 1000.

En cuanto al software de programación PL7 MICRO, debe configurarse el driver de comunicación con los siguientes parámetros:

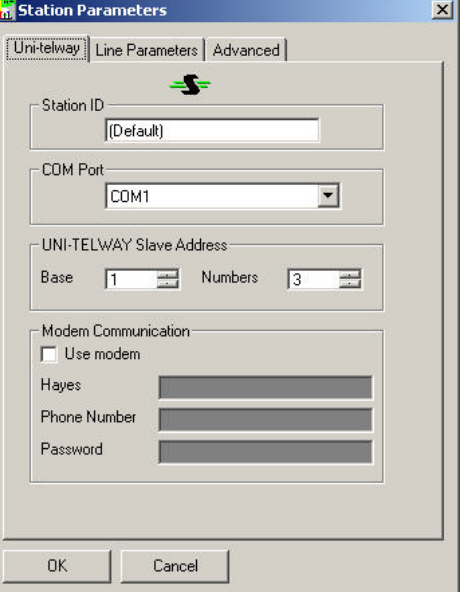

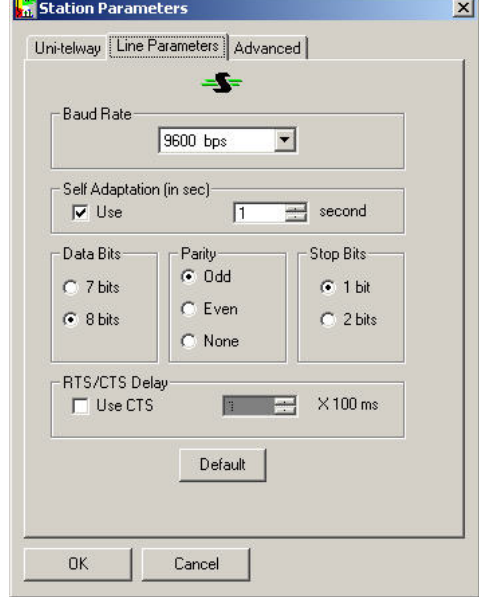

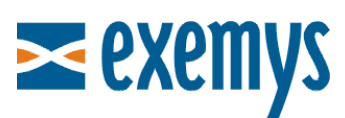

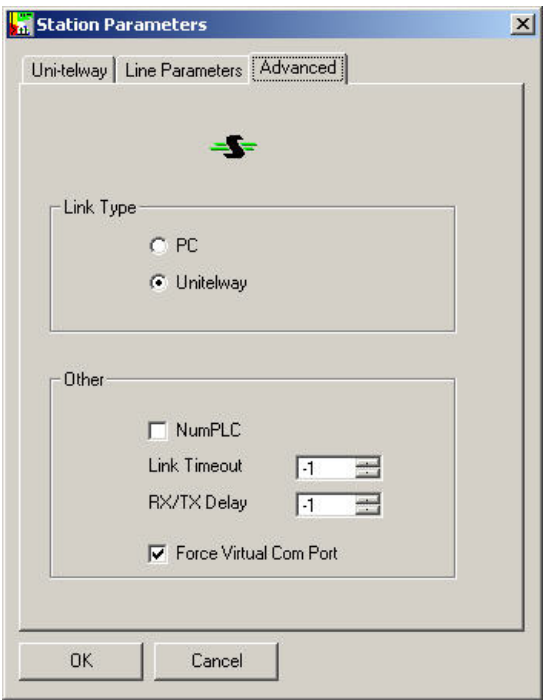

y, dentro del mismo, configurar el protocolo en **UNITELWAY01** la dirección del autómata en **SYS.** 

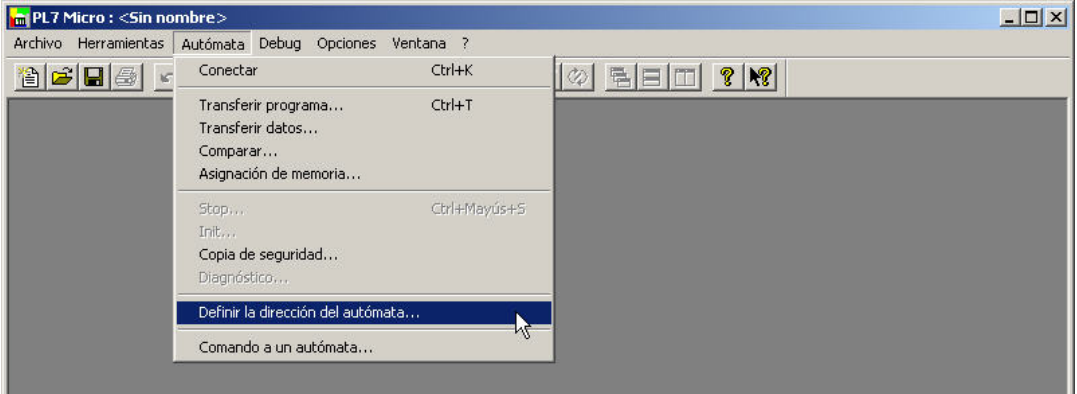

Tener en cuenta que el software de administración del driver de comunicación es actualizable en forma independiente del software de programación. En esta nota técnica se utilizó la versión DRIVER MANAGER V2.1 IE14. Sin importar esto, el PL7 MICRO tiene los componentes necesarios para configurar la comunicación (solo puede variar la presentación de los mismos).

## **A continuación podrá acceder al PLC como si estuviera conectado directamente a la computadora.**

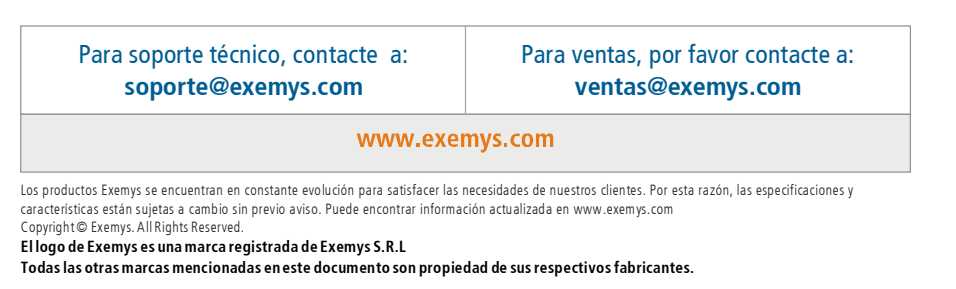

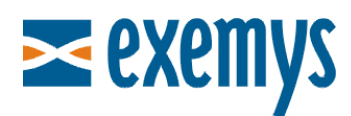